## Absence Management Additional Help

Please start by logging into your Frontline Absence Management account

### Quick links:

You can access Frontline Support from your main page in the upper right by clicking the question mark.

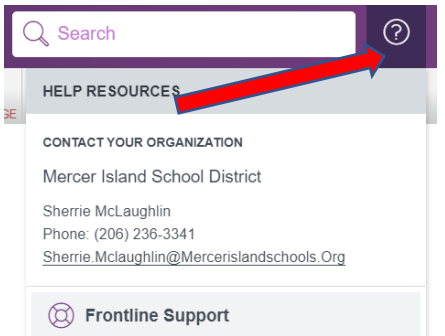

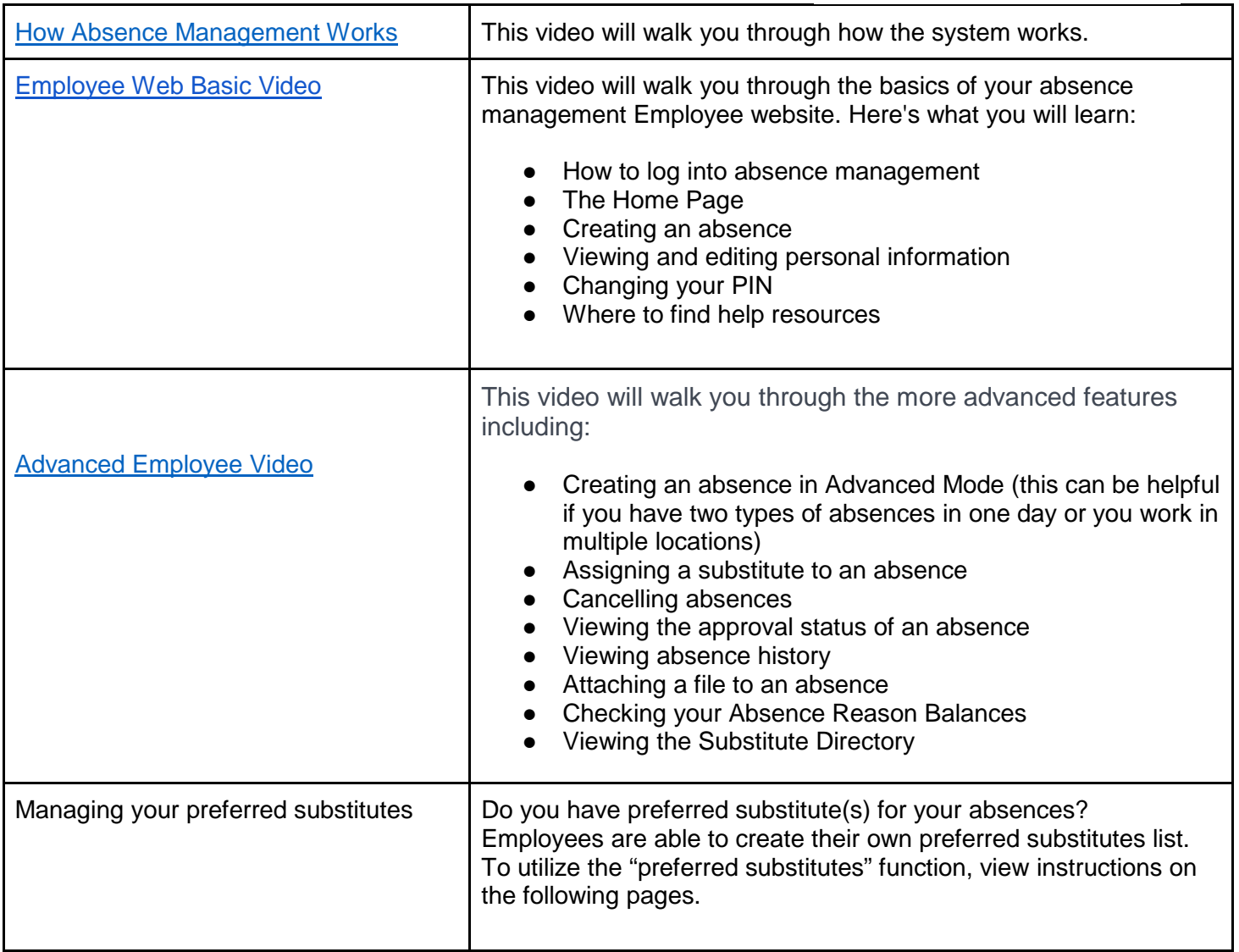

# Managing Preferred Subs Lists

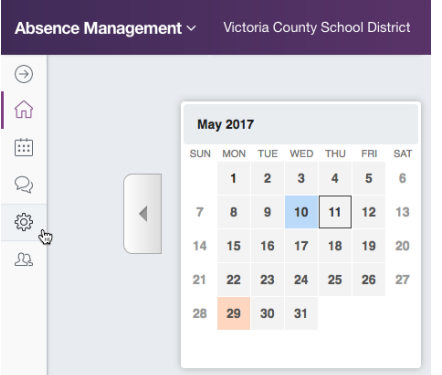

Your district may have given you the ability to select a list of the substitutes you prefer to fill your absences. The substitute placement feature will attempt to contact these substitutes first when you create an absence.

To access the "Preferred Substitutes" page, click the **Account** option in the side navigation.

Now click on

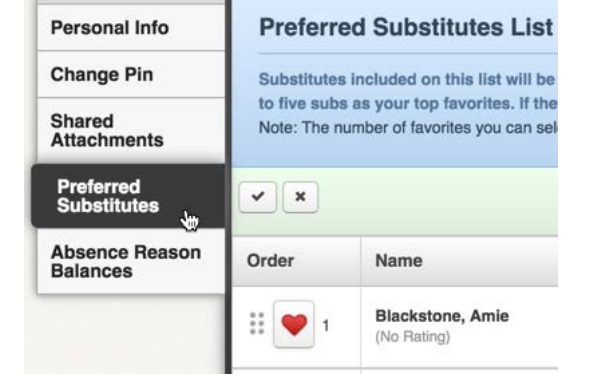

the **Preferred Substitutes** tab.

#### **Adding Substitutes**

To add a substitute, click the **Add Substitute(s)** button.

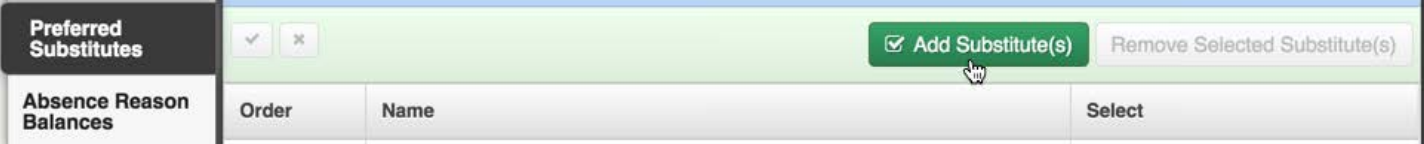

This will open up the substitute selection page. Here, you can find the substitutes you want by searching by the substitute's last name, filtering by the first letter of the substitute's last name, or just browsing the list of substitutes.

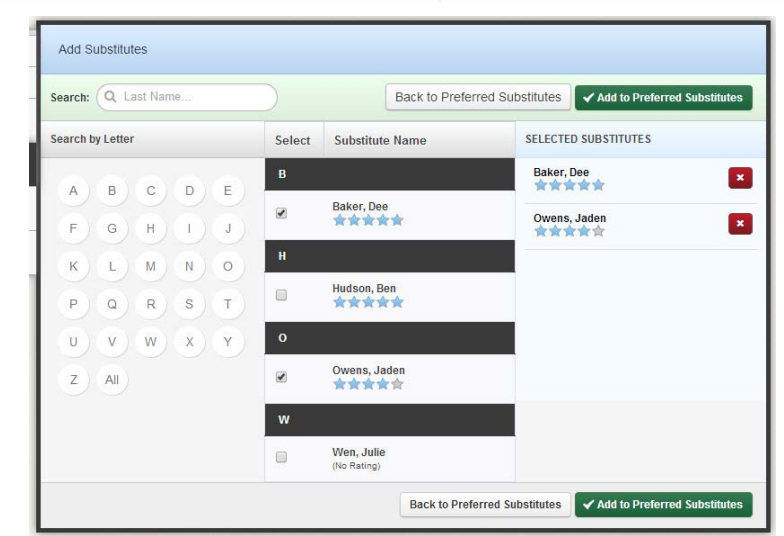

Select the substitute(s) that you would like to add to your Preferred Substitutes list by checking the box next to their names. Once you have finished selecting the substitutes, click the **Add to Preferred Substitutes** button. This will add the substitutes to your Preferred Substitutes list.

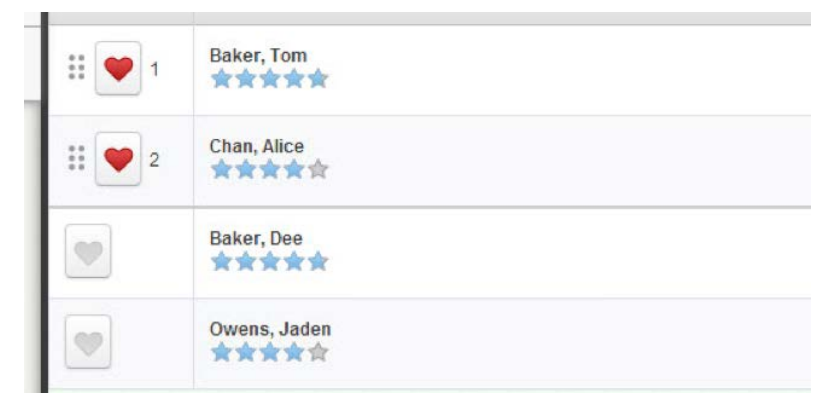

### **Removing Substitutes**

and the

To remove a substitute from your Preferred Substitutes list, click the check box for the substitute you would like to remove. The **Remove Selected Substitute(s)** button will appear. Click that button.

The substitute will be removed from your Preferred Substitutes list.

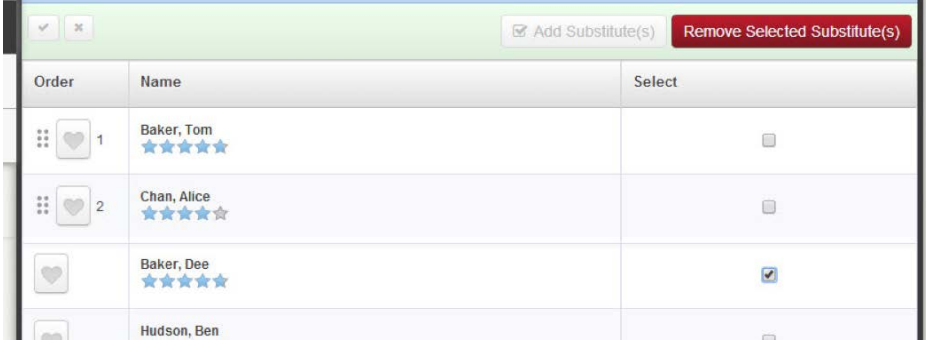